**Procédure de configuration automatique et manuelle de la nouvelle plateforme de messagerie « univh2c.ma » via Microsoft Office Outlook 2007.** 

## **1- Changement de mot de passe via le portail ENT** (une seule fois)

- a- **Ouvrez** votre navigateur Web et tapez **http://ent.univh2c.ma**
- b- **Cliquez** sur **« changer votre mot de passe »**

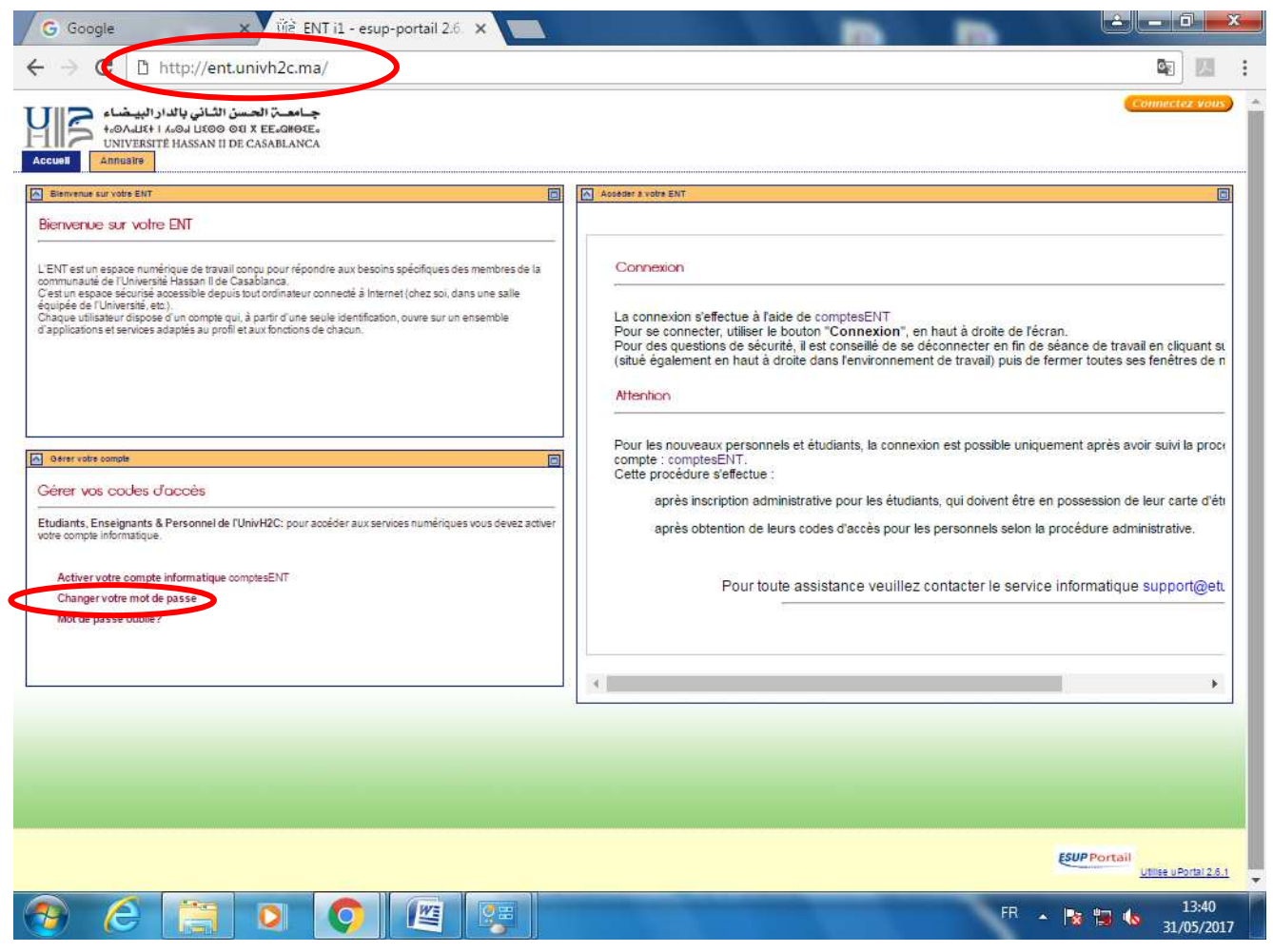

### b - Cliquez sur « Mot de passe oublié/Changer le mot de passe (personnel et enseignants » chercheurs)

Vous êtes étudiant:

Activer le compte ENT (étudiants)

Mot de passe oublié/ Changer le mot de passe (étudiants)

Vous êtes du personnel administratif ou enseignant chercheur:

Activer le compte ENT (personnel et enseignants chercheurs)

Mot de passe oublié/Changer le mot de passe (personnel et enseignants chercheurs)

Vous avez besoin d'aide:

Lien vers site d'aide

enregistrer réclamation

c - Renseignez les champs puis cliquez sur le bouton **« changer mot de passe »**

 $\label{thm:main} \textbf{Change root} \text{ de passe } \text{oubli\'e pour le personnel administrati\'l'enseignants chercheurs }$ 

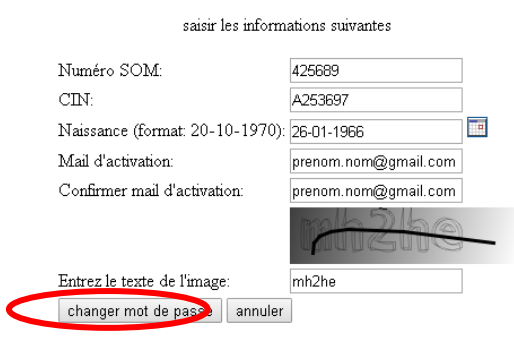

d - Saisissez votre nouveau mot de passe en choisissant un mot de passe sécurisé combinant lettres, chiffres et majuscules. Puis cliquez sur **« changer mot de passe »**

Changer mot de passe oublié pour le personnel/enseignants chercheurs

saisir le password et le confirmer

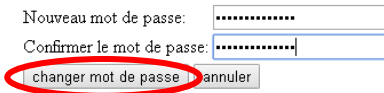

Mot de passe changé avec succès

 $\hbox{Note:} \begin{minipage}[t]{0.9\linewidth} \emph{Note:} \begin{minipage}[t]{0.9\linewidth} \emph{Note:} \emph{Note:} \emph{Conjects} \emph{in} \emph{Conjects} \emph{in} \emph{Conjects} \emph{in} \emph{Conjects} \emph{in} \emph{Conjects} \emph{in} \emph{Conjects} \emph{in} \emph{Conjects} \emph{in} \emph{Conjects} \emph{in} \emph{Conjects} \emph{in} \emph{Conjects} \emph{in} \emph{Conjects} \emph{in} \emph{Conjects}$ 

Pour vous connecter à votre compte ENT cliquez sur le lien suivant:  $\underline{\textsc{Espace}\textsc{ENT}}$ 

Menu principal

**Après le changement de mot de passe, vous pouvez procéder à la configuration automatique et manuelle de Microsoft Office Outlook 2007.** 

## 2- Procédure de configuration Outlook 2007 :

#### 2.1 - Configuration automatique :

La présente partie montre comment configurer le nouveau compte de messagerie sur Outlook 2007.

a - **Ouvrez** le panneau de configuration et cliquez sur courrier.

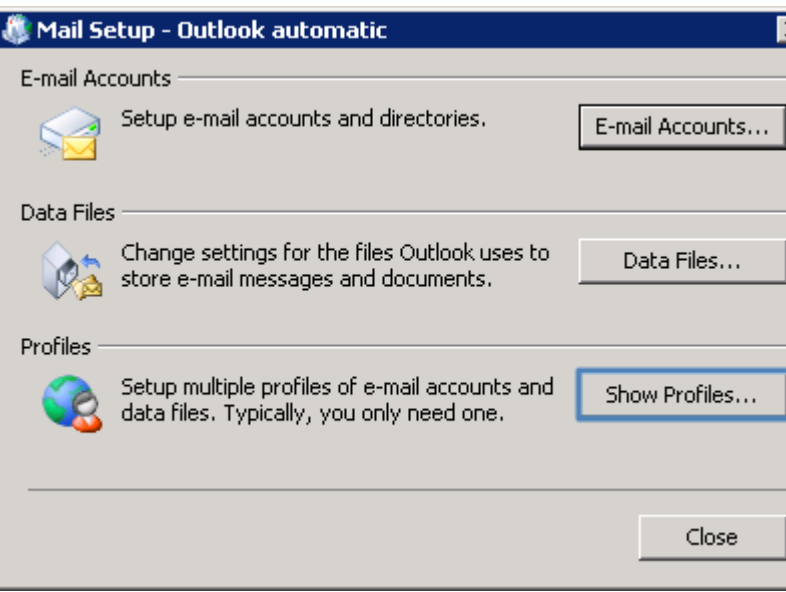

b - **Cliquez** sur Afficher les profiles.

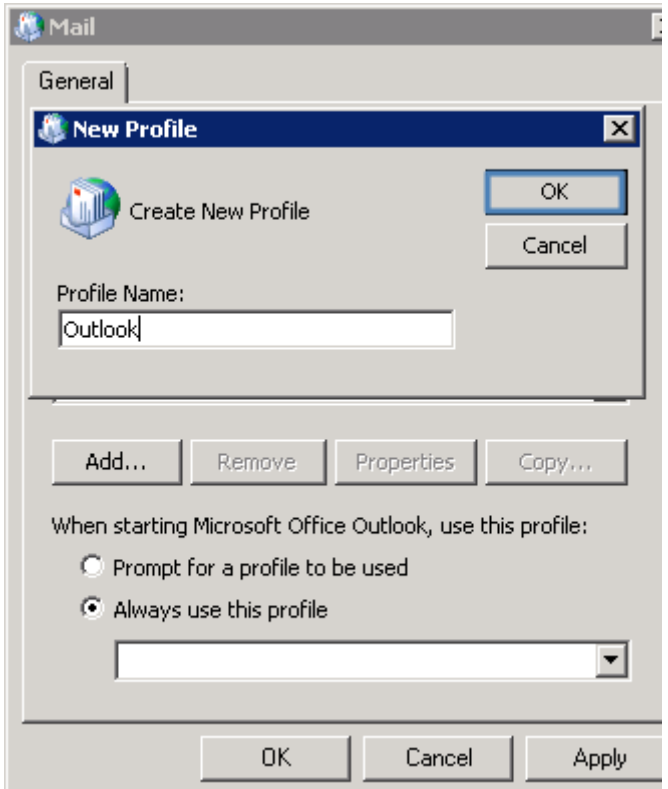

c - **Cliquez** sur **Ajouter**, et entrez le nom de profil et **cliquez** sur **ok**.

d - L'assistant ajouter un compte mail s'ouvre.

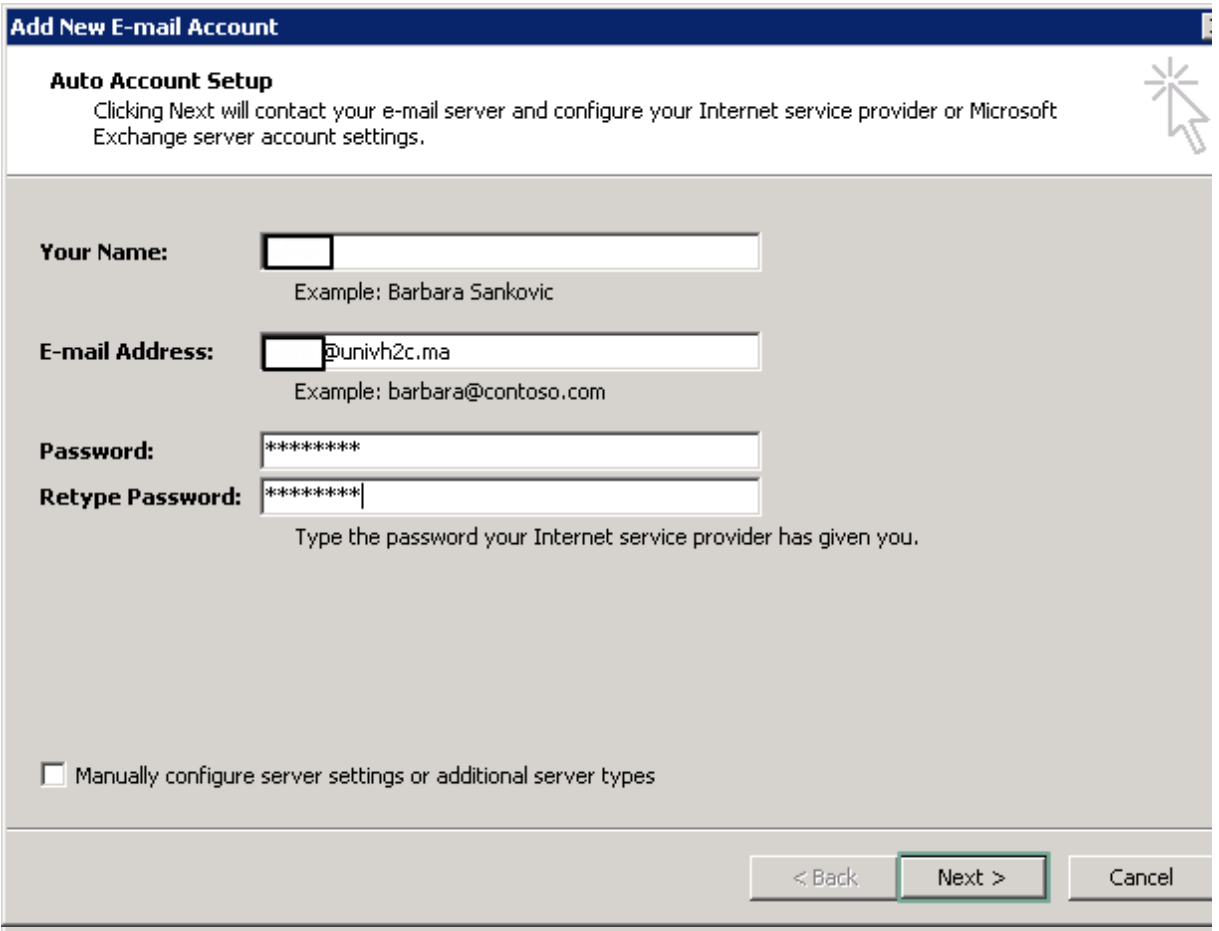

e - **Entrez** votre *Nom*, votre *Adresse mail* et votre *mot de passe*, puis cliquez sur **Suivant**.

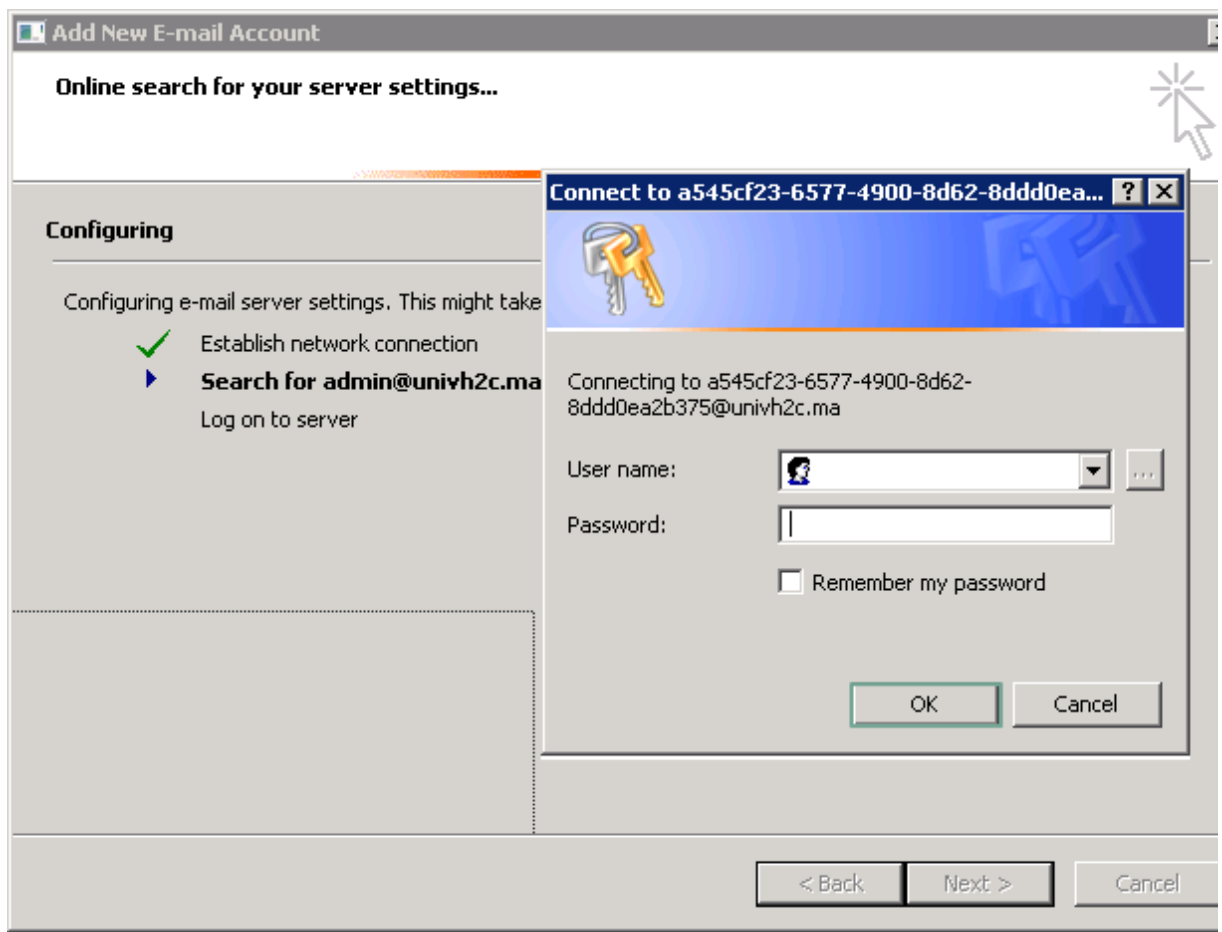

f - L'assitant vérifie le compte messagerie avec le serveur, Une boite apparue vous demande de saisir votre **adresse mail** *Prénom.Nom@univh2c.ma* et **mot de passe**, et **cliquez** sur **OK**.

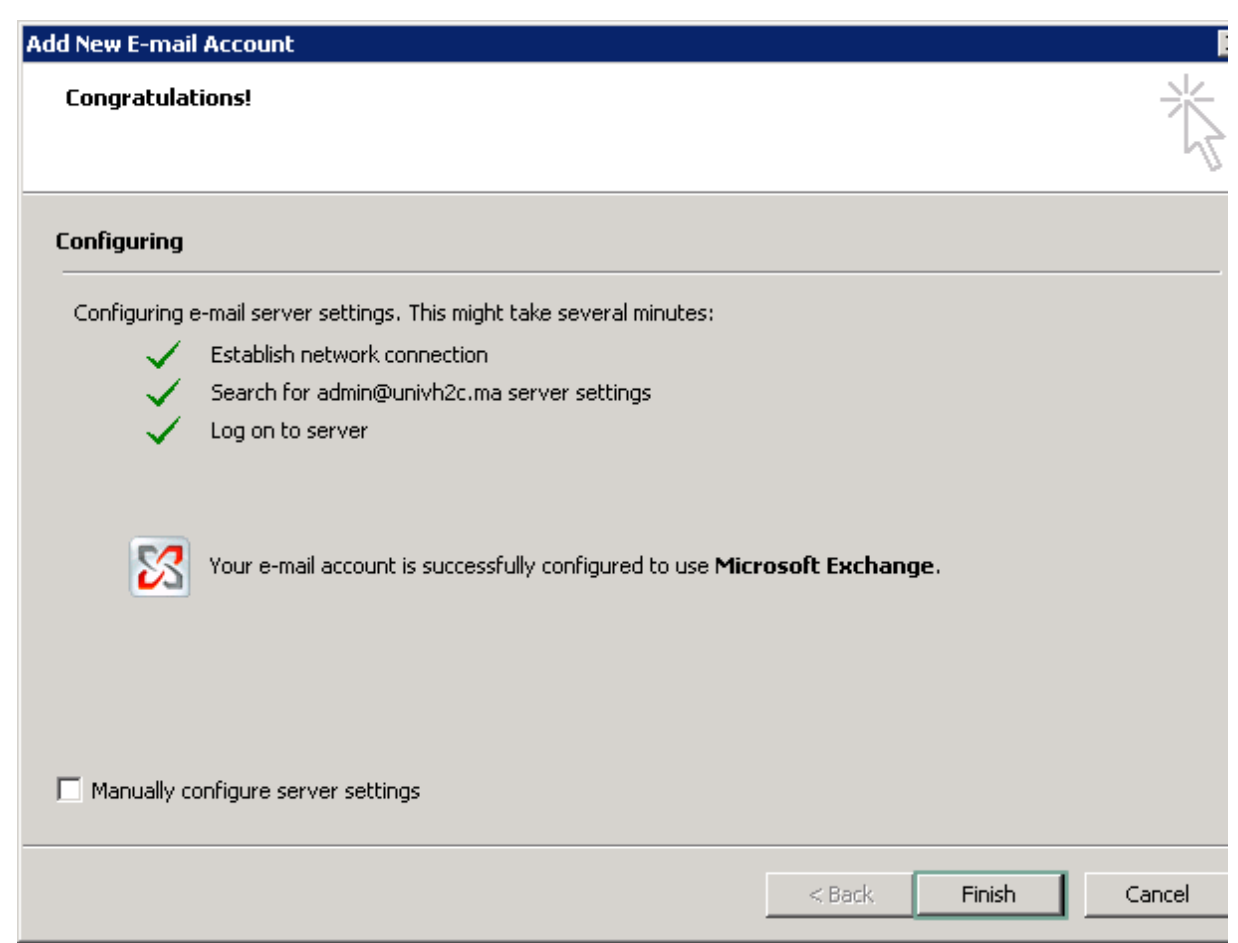

# g - La configuration s'est déroulée correctement, **cliquez** sur **Terminer**.

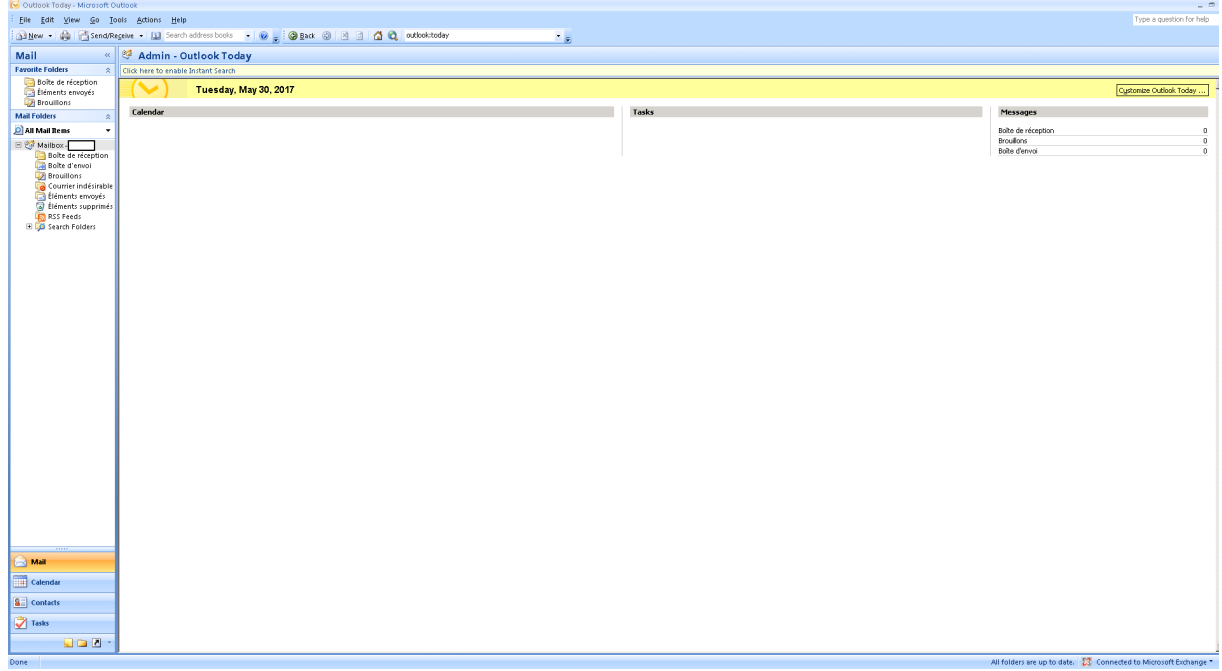

h - Le client Outlook se lance et récupère les mails depuis le serveur Exchange.

### 2.2 - Configuration manuelle :

Pour configurer Outlook manuellement procédez comme ci-après :

- a - **Ouvrez** votre client Outlook.
- b Ouvrez Microsoft office Outlook 2007.
- c **Cliquez** sur fichier, puis *Ajouter un compte*.

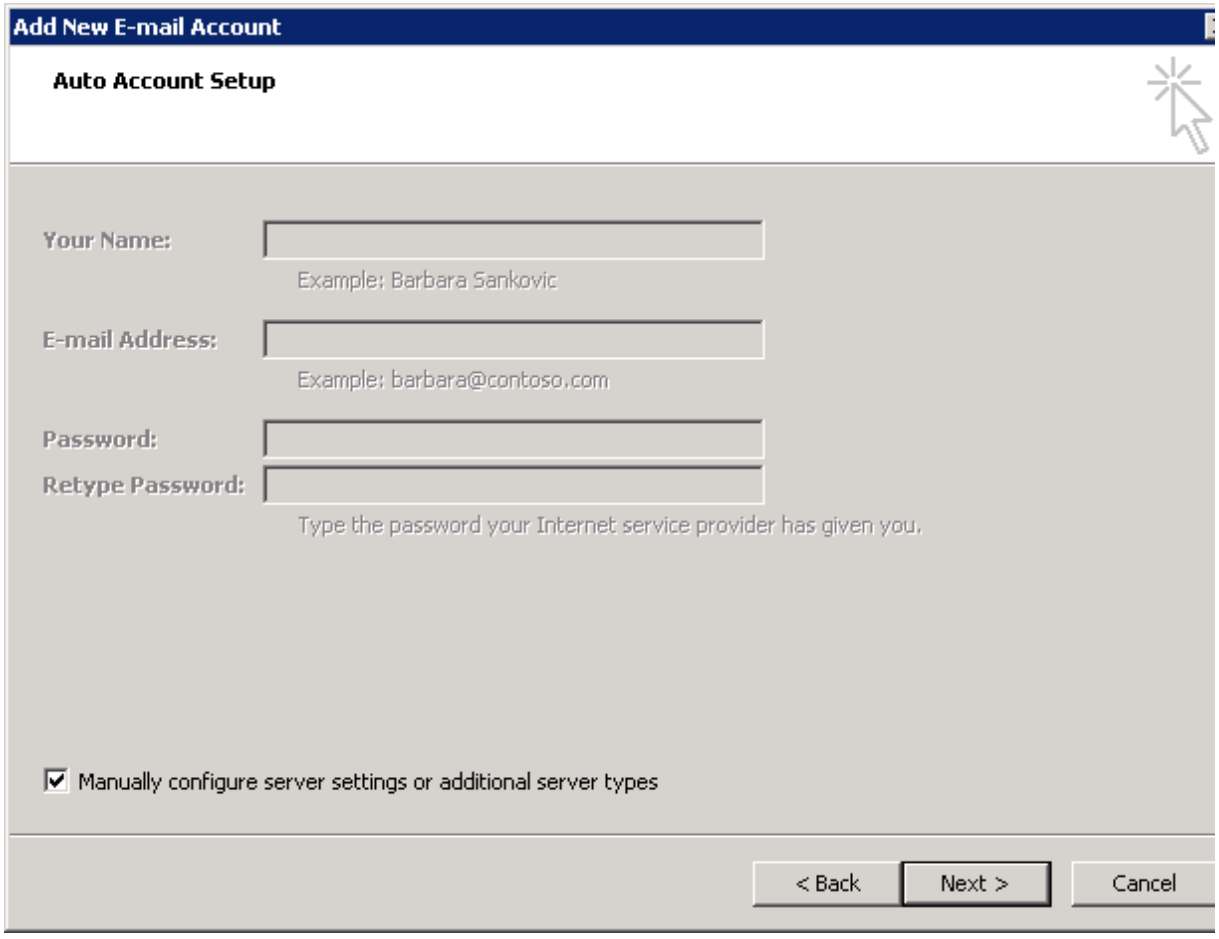

d - Cochez *Configuration manuelle ou types de serveurs supplémentaires*, puis **cliquez** sur **Suivant**.

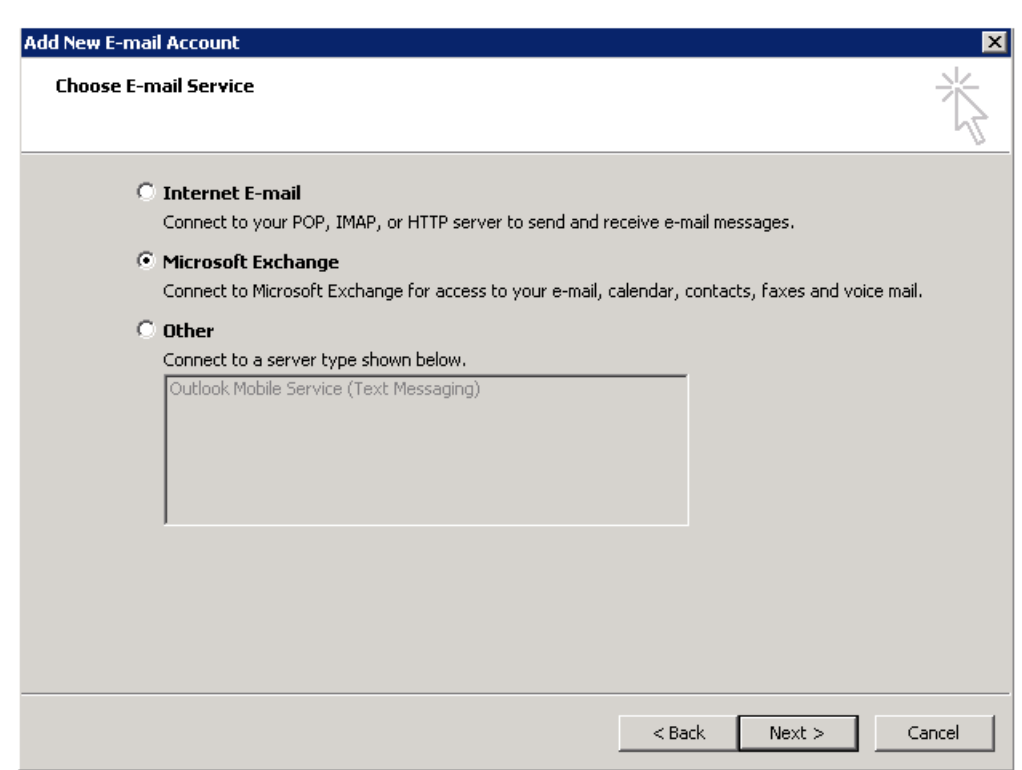

e - Cochez Microsoft Exchange, cliquez sur Suivant.

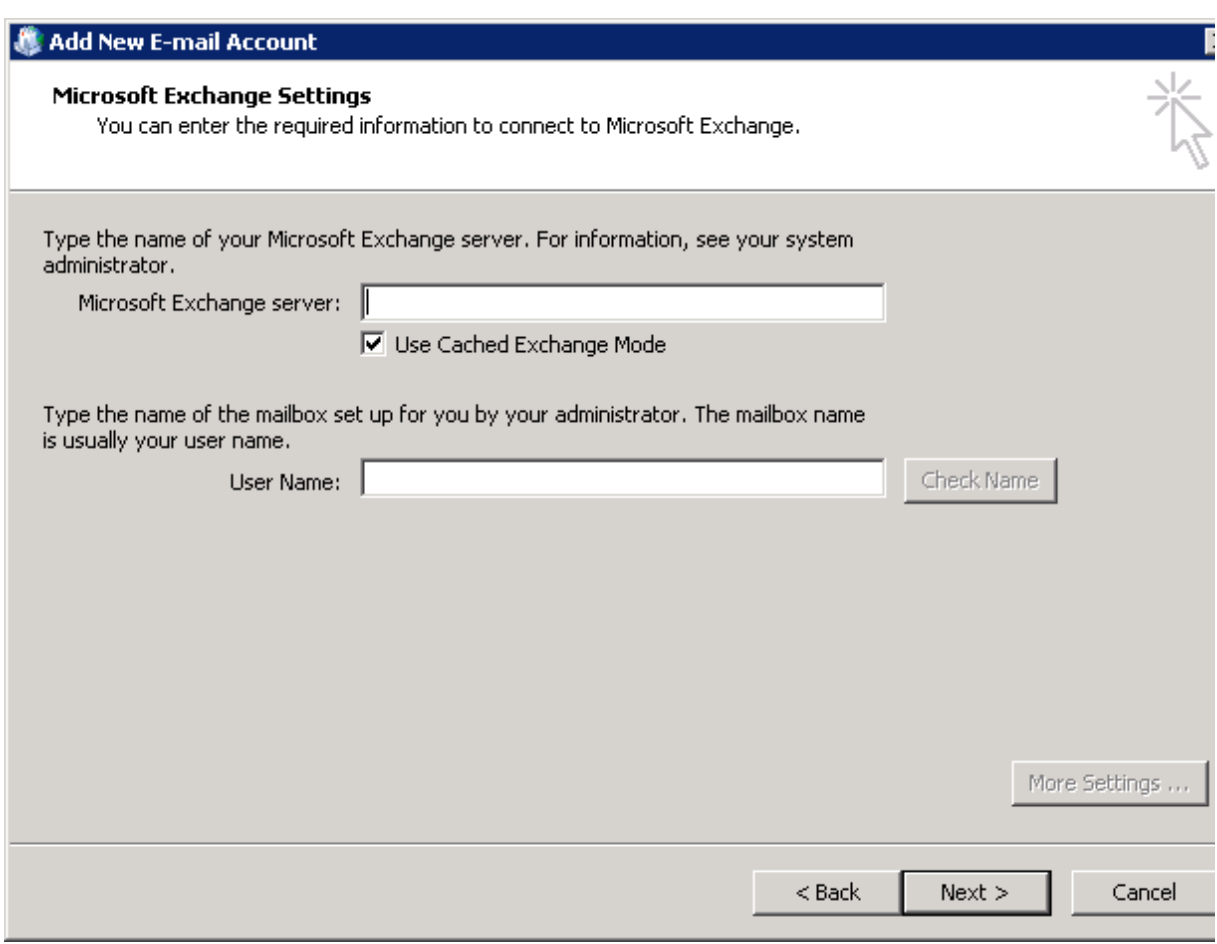

f - **Entrez** le nom de serveur Exchange : **mail.univh2c.ma.**

- g - **Entrez** votre **Nom**.
- h - **Cliquez** sur *Paramètres supplémentaires*.

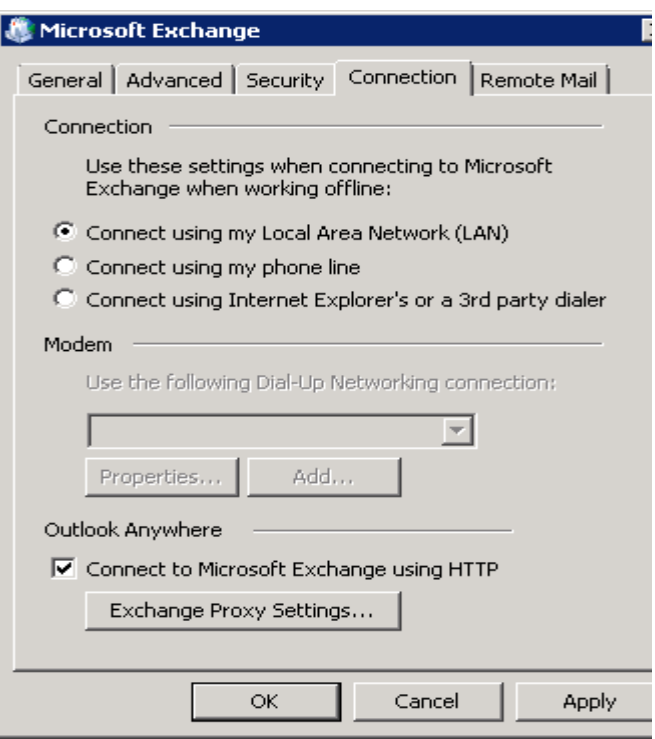

- i - **Cliquez** sur onglet **Connexion,** puis **cochez** *Se connecter à Microsoft Exchange avec http*.
- J - **Cliquez** sur Paramètres proxy Exchange.

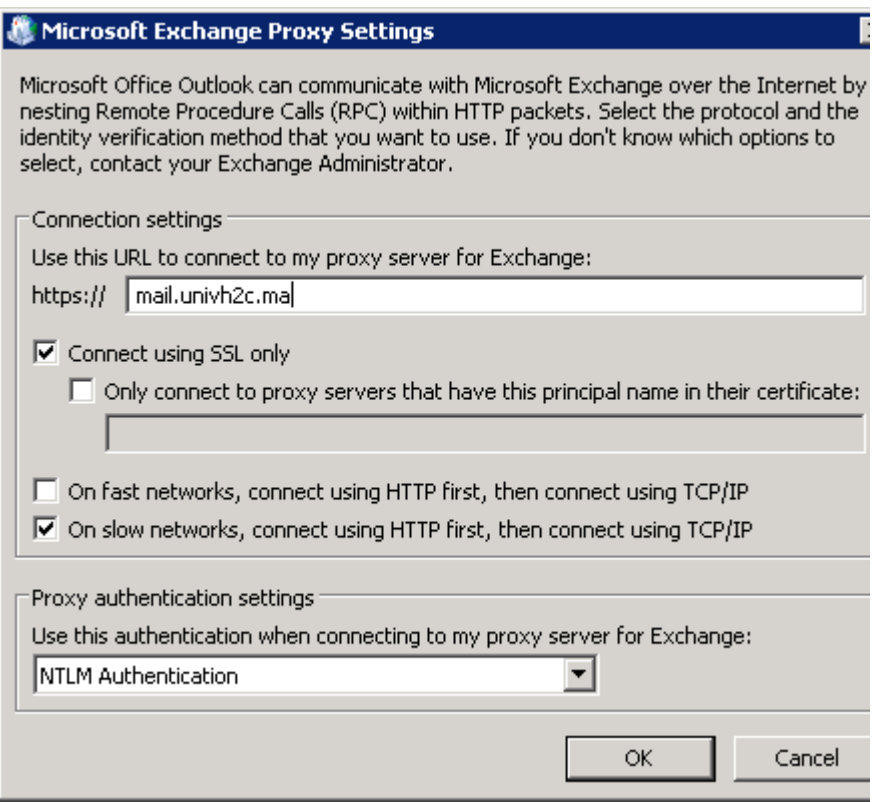

- k - **Entrez** URL suivant : *mail.univh2c.ma*, cliquez sur **Ok**.
- l Sur la page paramètre de serveur **Cliquez** sur **Suivant**.

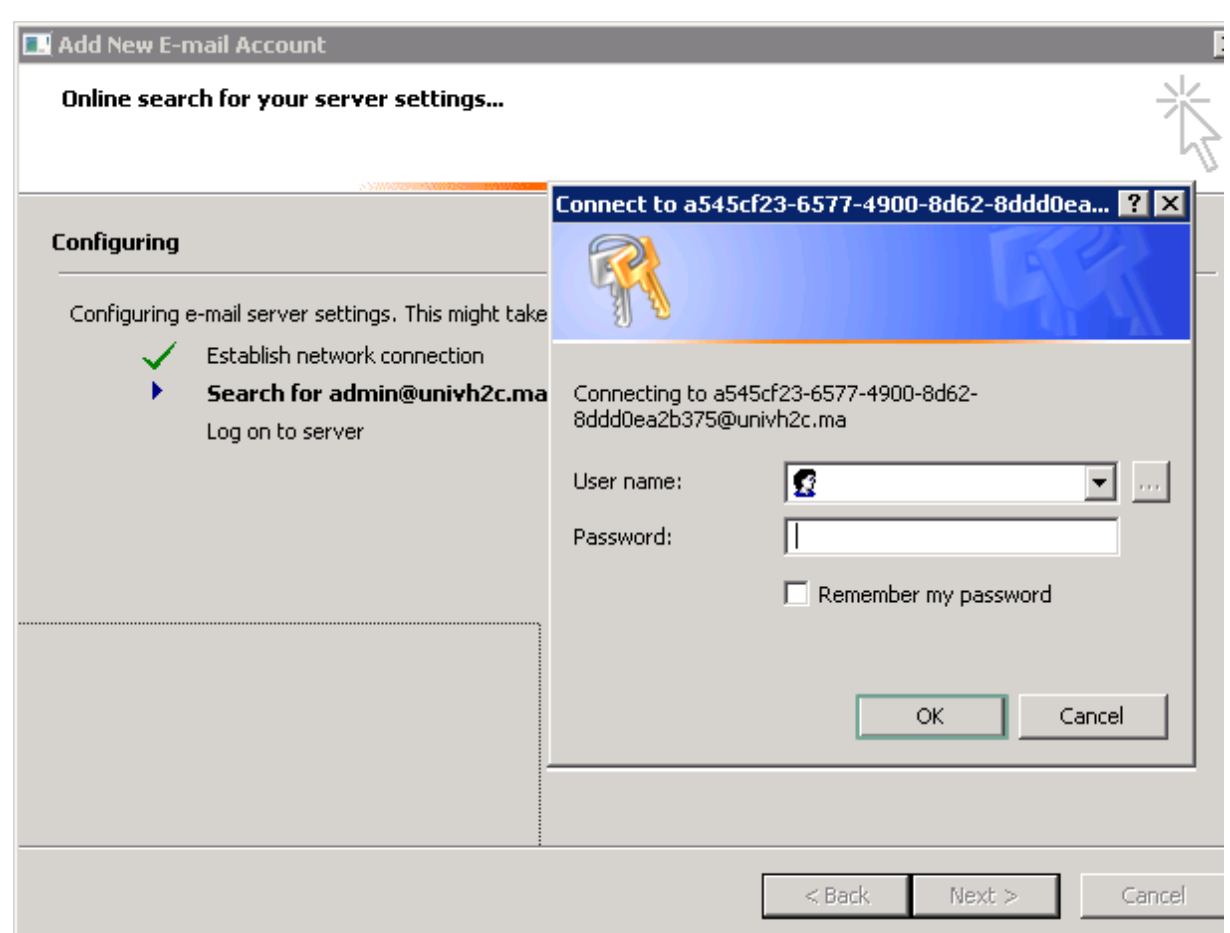

m - Le serveur vous invite à entrer votre **adresse mail** *Prénom.Nom@univh2c.ma* et **mot de passe**, **cliquez** sur **ok.**

n - L'assistant vous informe que la configuration de votre profil est succès, **cliquez** sur **Terminer.** 

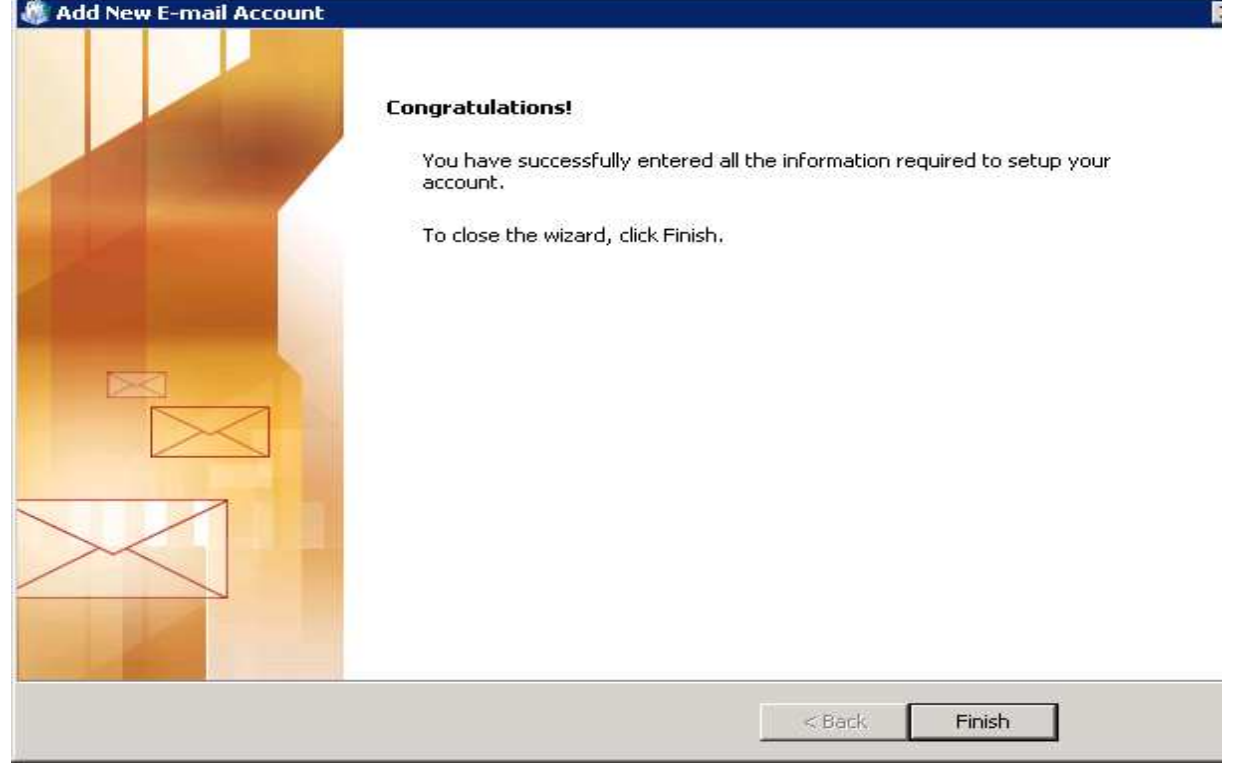